# Auditdata Manage

# Standard Discover Reports

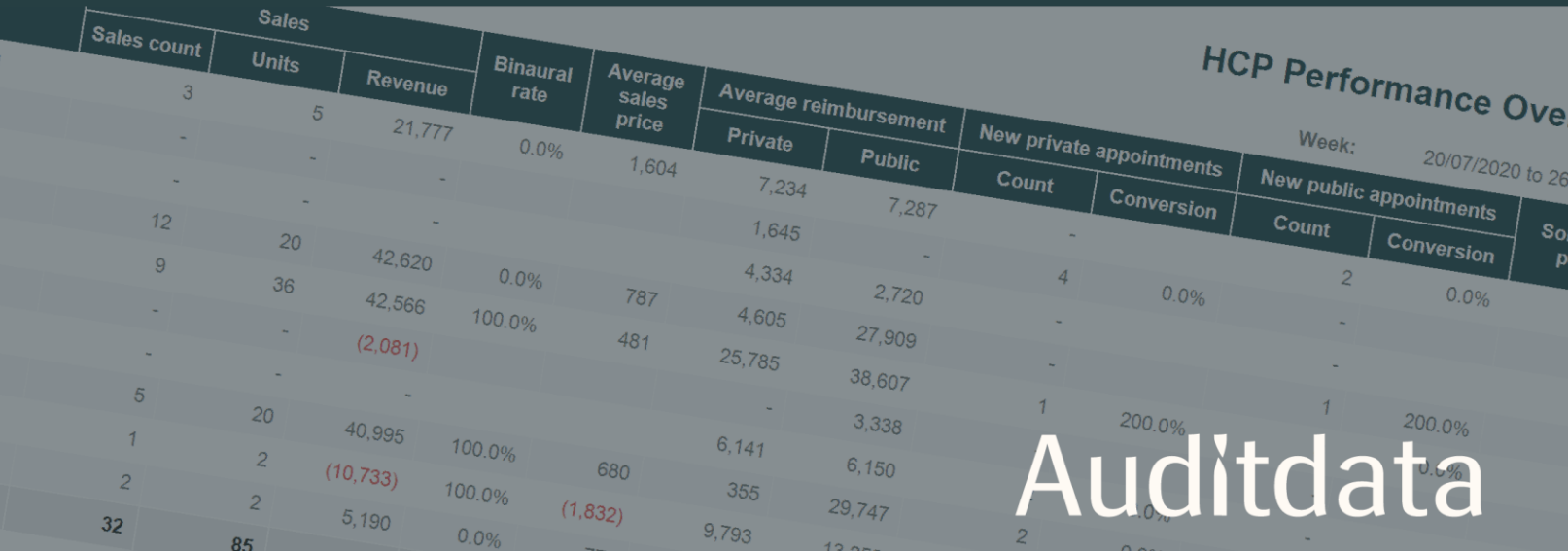

### Table of contents

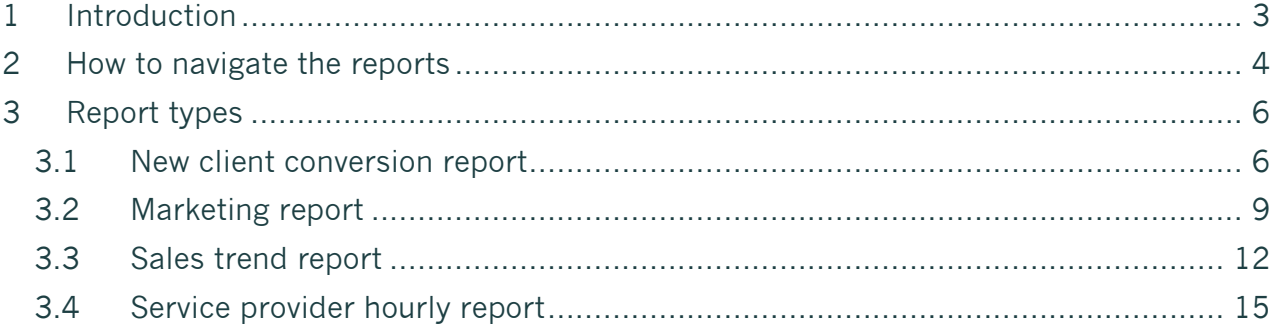

# <span id="page-2-0"></span>1 Introduction

Standard Discover reports are available in Manage. These will support you in understanding where (and how) to improve your business. This introduction provides you with an overview of which reports are available and gives you tips and tricks on how to optimize each KPI. Hopefully, together with the performance measures from your shops, this will enable you to implement good initiatives to improve your business.

As with all reporting, only the data which has been correctly inserted in the Manage system, will be shown in the reports. It is, therefore, important that your service providers insert the required master data per client.

There are four standard reports available, designed to provide an overview of key areas of your business. The reports are standardized and have some fixed definitions of each KPI. You can find all the definitions in this document. It is possible to filter the data in the reports by region, shop, service provider, and time.

#### 1) New client conversion report

displays how well new leads are converting into buying customers.

#### 2) Marketing report

shows how different marketing campaigns/referral sources are generating leads and how well these are converting into buying customers. Note: In Manage you must link leads / client to a campaign/referral source to get value from this report.

#### 3) Sales trend report

provides an overview of the sales trends across the year compared to previous year and an overview of conversion, HA on trial, and overall performance.

#### 4) Service provider hourly report

outlines how the staff working hours are allocated in the schedule. This gives a good indication of where to optimize in the shops and potentially move staff around to maximize productivity and other key outcomes.

These reports provide important insights about how profitable and efficient your business is, helping you to better understand how well your business is converting marketing campaigns and new customers into buying customers. This is important information for you to consider so you can run a more efficient operation and get the most out of your invested resources.

All reports are printable and can easily be filtered by time, location, and service provider.

#### How to read this guide

This guide will walk you through how to read, interpret, and use each of the four reports. For each report, you will find an introduction, as well as which parameters can be selected to filter the report (e.g., time, region, location, service provider, etc.) Each report also provides a definition of the relevant KPI's and recommendations for optimizations.

# 2 How to navigate the reports

<span id="page-3-0"></span>General controls are available for all reports. Each report is paginated which allows users to check and print each page separately or work with the whole report at once.

It is possible to either View or View and Edit reports, depending on a user role.

#### Upper Toolbar

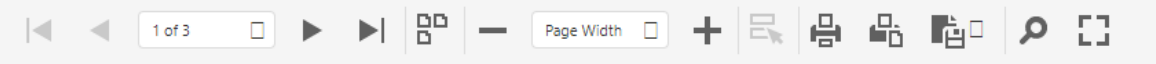

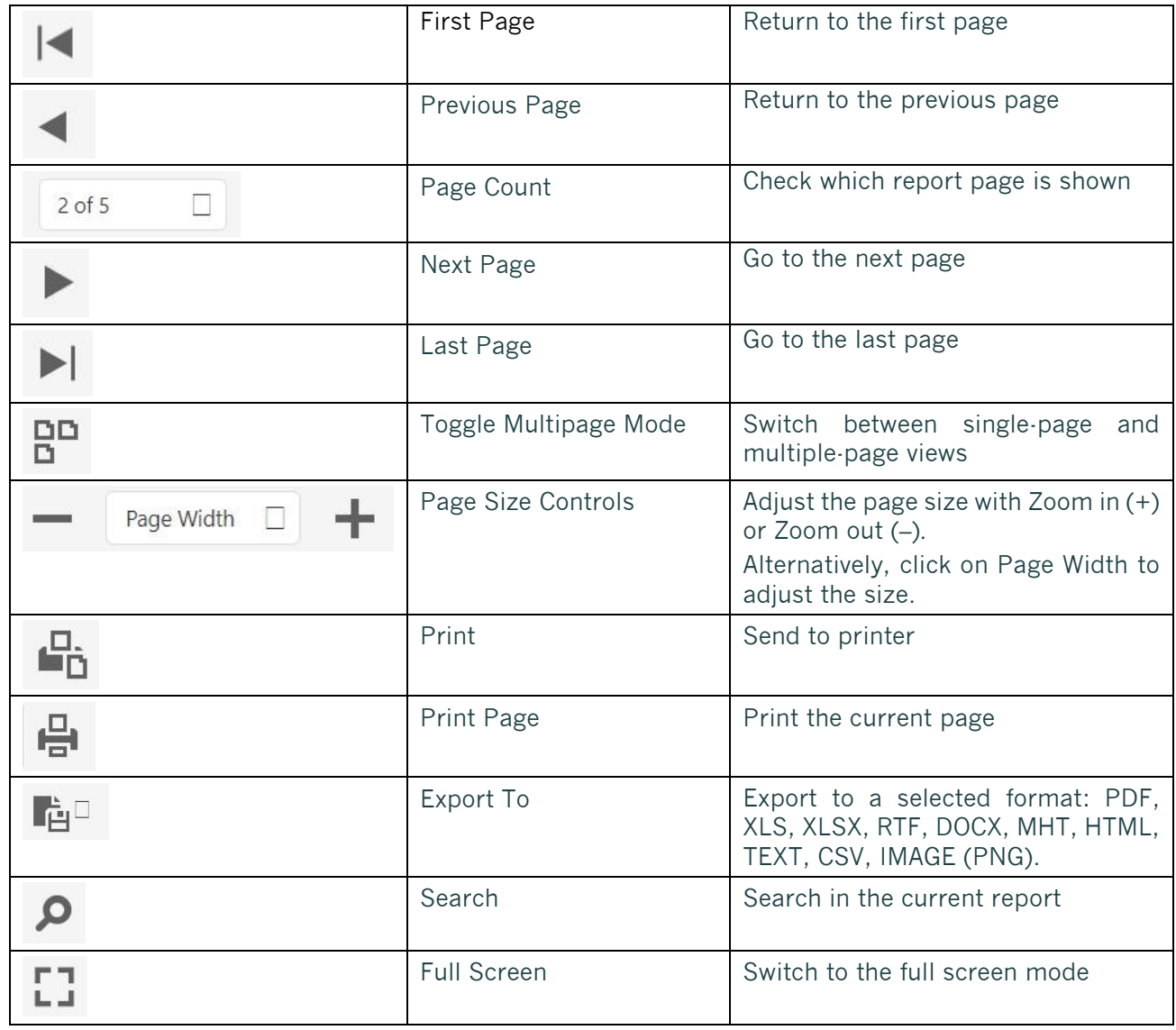

#### Right Toolbar  $\mathbb{R}$

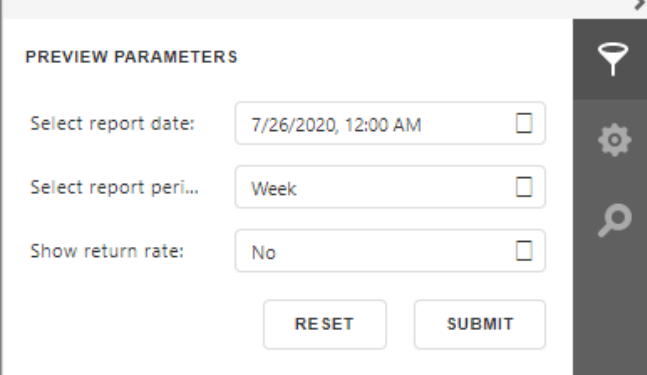

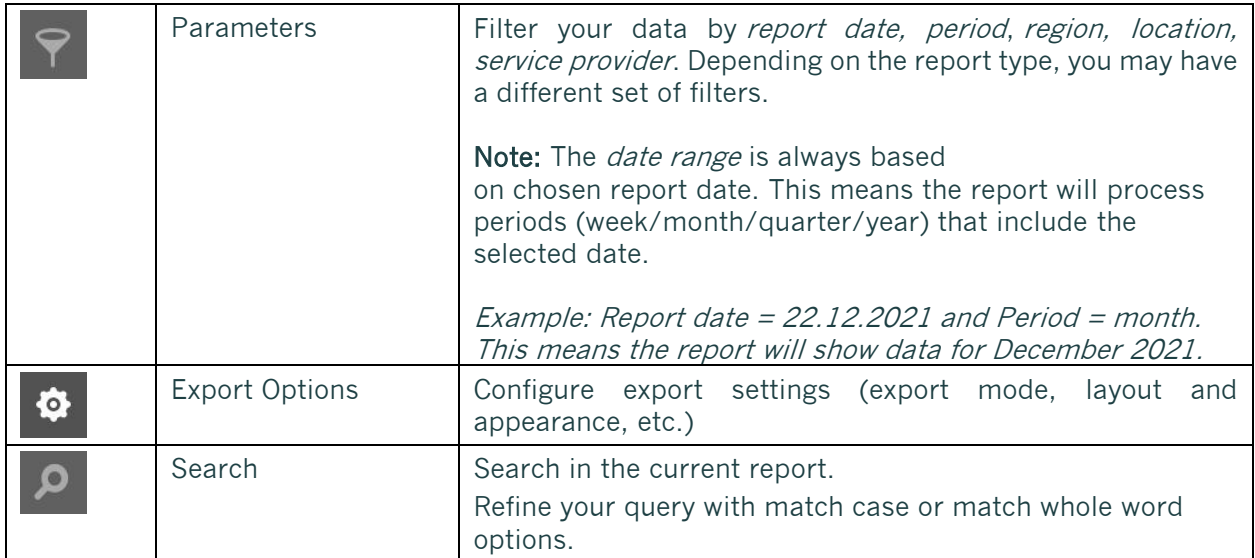

# <span id="page-5-0"></span>3 Report types

## <span id="page-5-1"></span>3.1 New client conversion report

The new client conversion report can help you understand the outcome of your efforts towards recruiting new clients. It is important that you differentiate between new and existing client conversion to accurately measure key metrics, including the staff performance.

This report shows you the performance of both your marketing efforts and your hearing care professionals. The conversion (and sub-conversion) rates add up to the result.

Motivate your team to do their part in improving hearing care conversion rates. Each person in your shop plays a vital role, which are all equally important to the outcome. To get further inspired, you can read about conversion rates here: [4 crucial conversion rates to improve in](https://www.auditdata.com/insights/blog/4-crucial-conversion-rates-to-improve-in-hearing-care/?utm_source=discover+report&utm_medium=auditdata+products)  [hearing care](https://www.auditdata.com/insights/blog/4-crucial-conversion-rates-to-improve-in-hearing-care/?utm_source=discover+report&utm_medium=auditdata+products) 

#### Preview parameters (filters)

- Period (year, month)
- Region
- Location
- Service provider

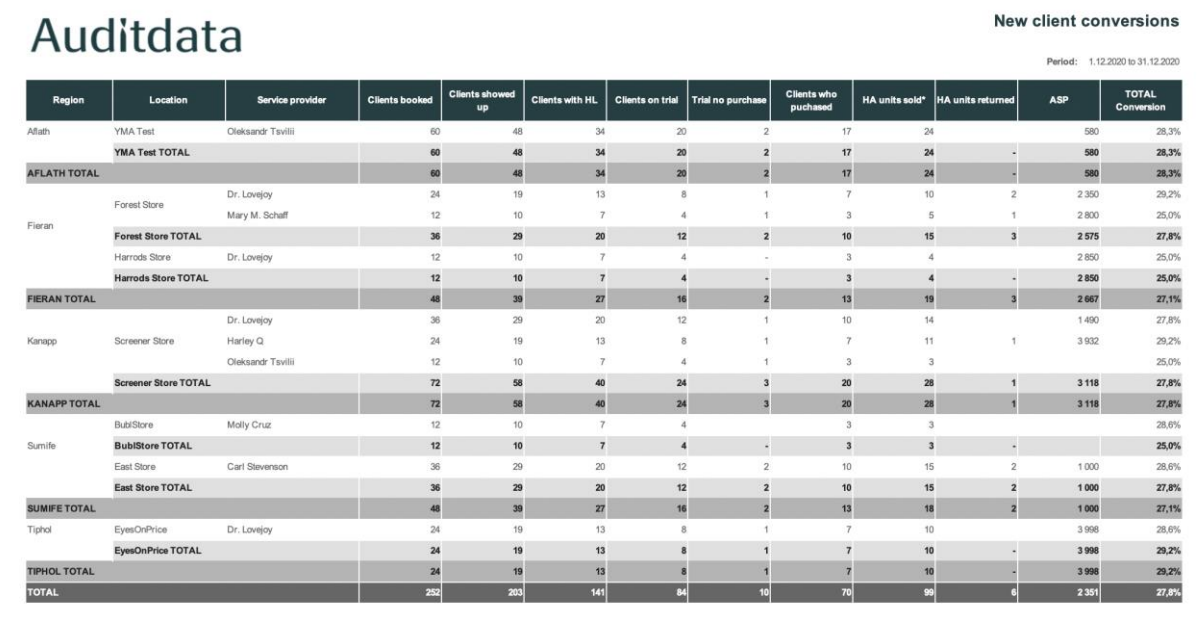

\* NB: Please mind trials and sales are checked within the rolling year after selected period.

#### Definitions and calculations

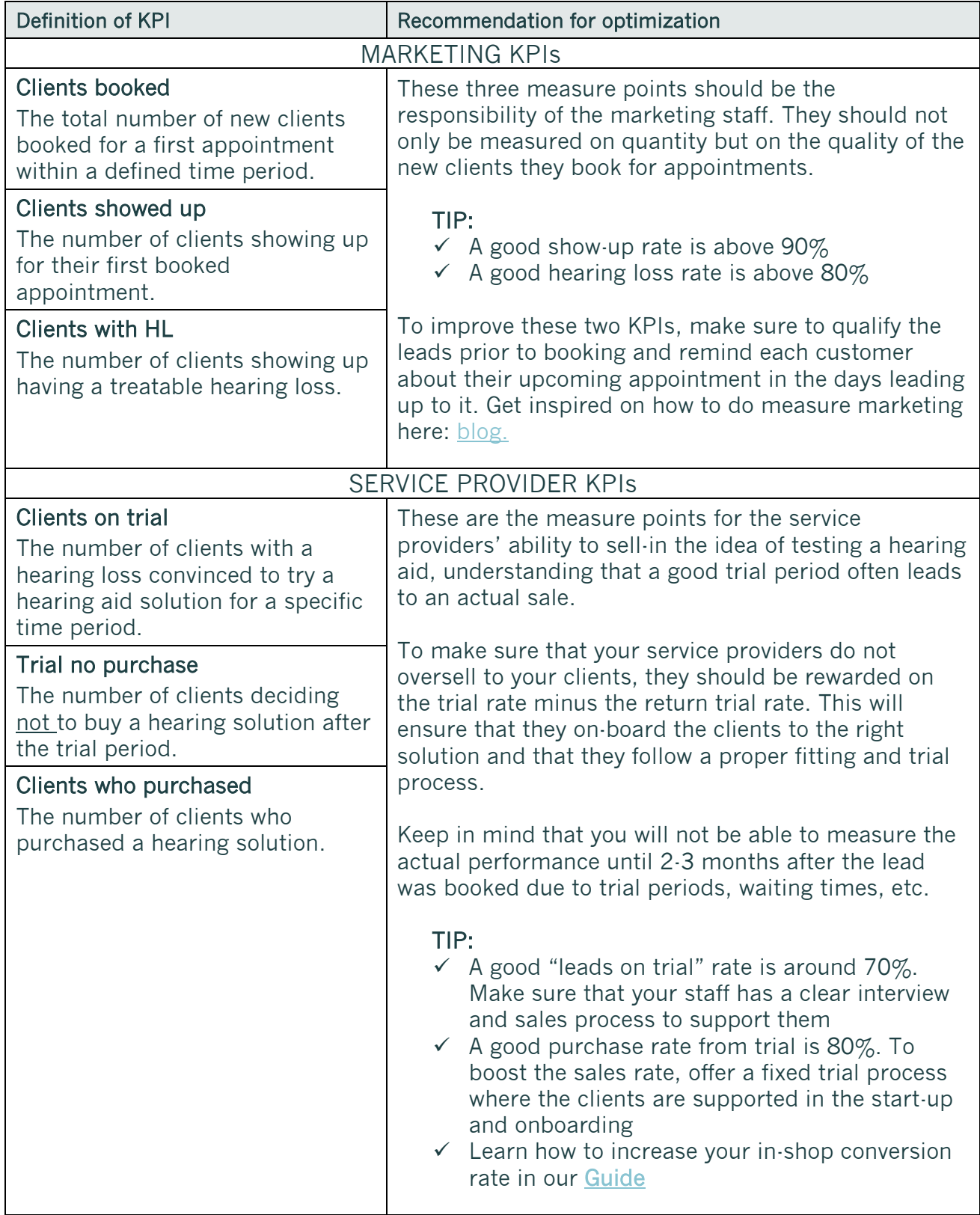

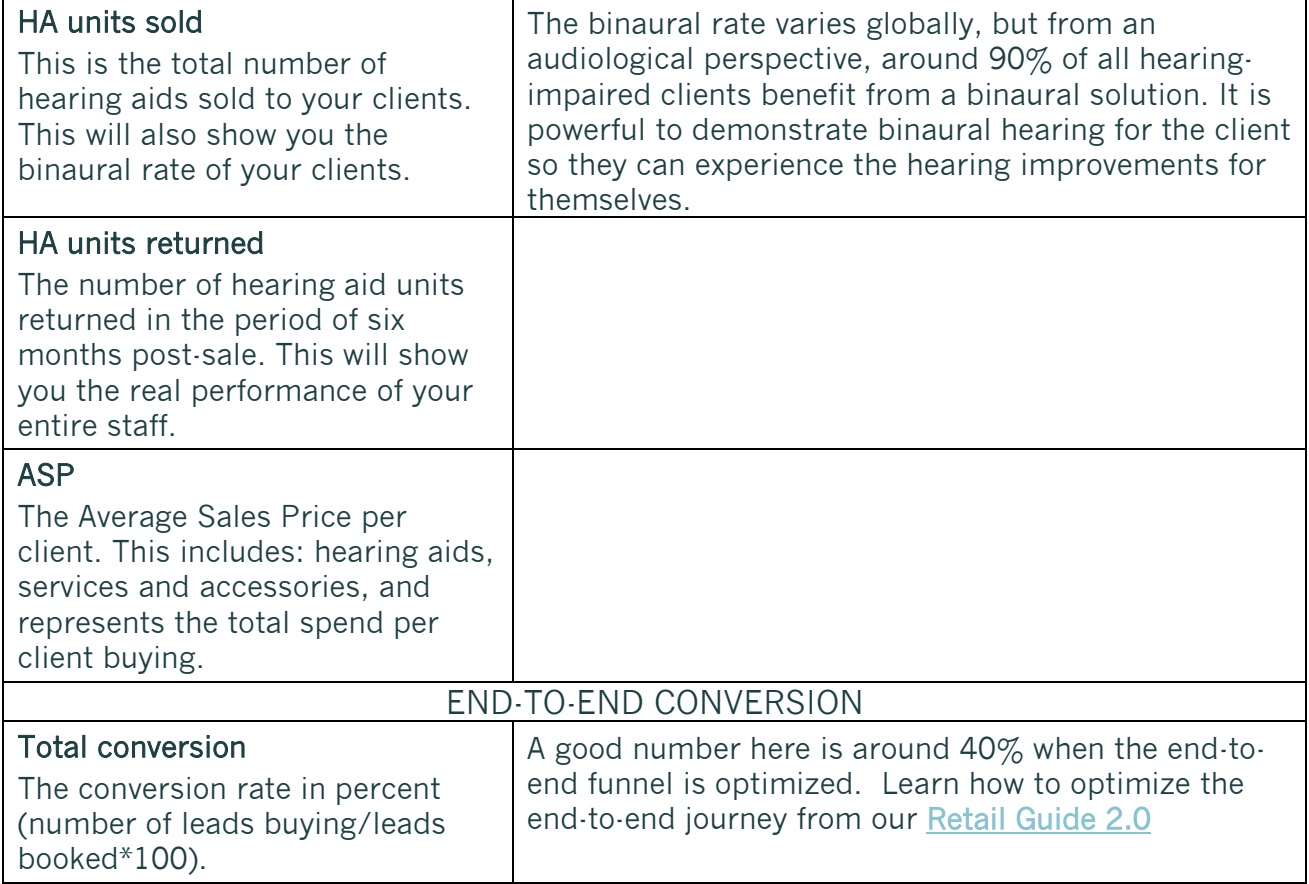

# <span id="page-8-0"></span>3.2 Marketing report

The marketing report is set up for you to be able to measure the outcome of your marketing efforts.

Your leads likely come from multiple channels, and you will see that each campaign has a different outcome and ROI (return on investment). Get marketing advice and tips on which campaigns to run, as well as overall branding of your shops, in our [Marketing guideline](https://www.auditdata.com/insights/guides/marketing-guideline-for-hearing-care-professionals/?utm_source=discover+report&utm_medium=auditdata+products)

To balance your marketing spend, it is important that you understand these dynamics. For instance, attracting existing clients to rebuy is cheaper and easier than attracting new leads, however, you cannot grow your business by simply focusing on existing clients alone. This is why you should understand how you are performing. For the report to be useful, you must link leads / client to a campaign/referral source in Manage.

#### Preview parameters (filters)

- Report date (identifies exact period)
- Period (week, month, quarter, year)
- Region
- Location
- Service provider
- Display by (campaign, referral source, referral physician)
- Campaign/referrals (values based on Display by selection)

#### By campaign:

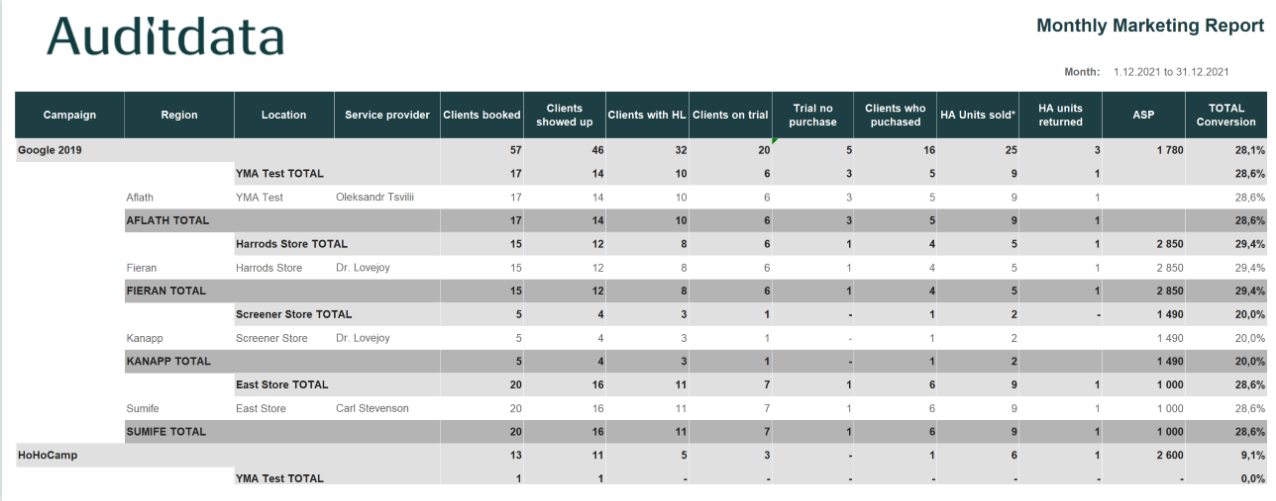

#### By referral source:

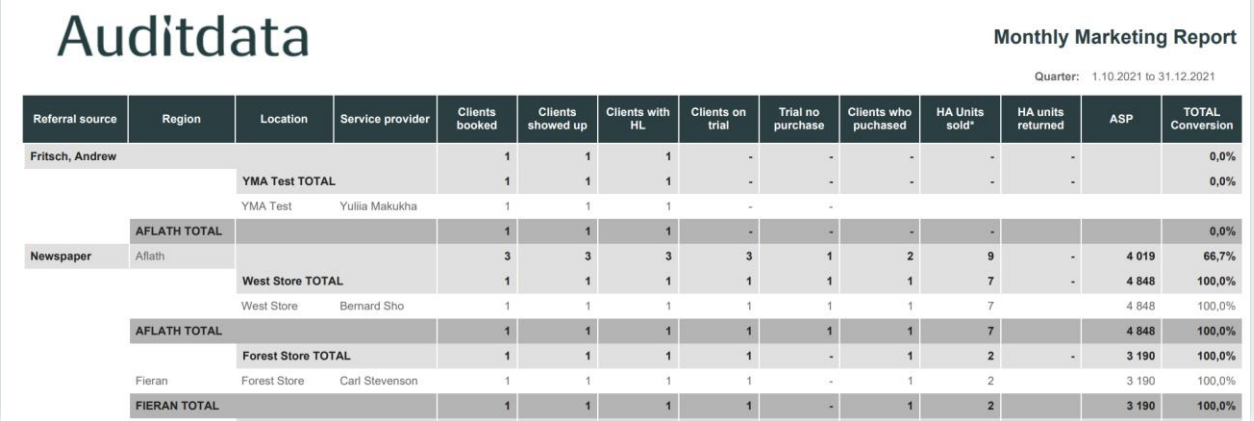

#### Definitions and calculations

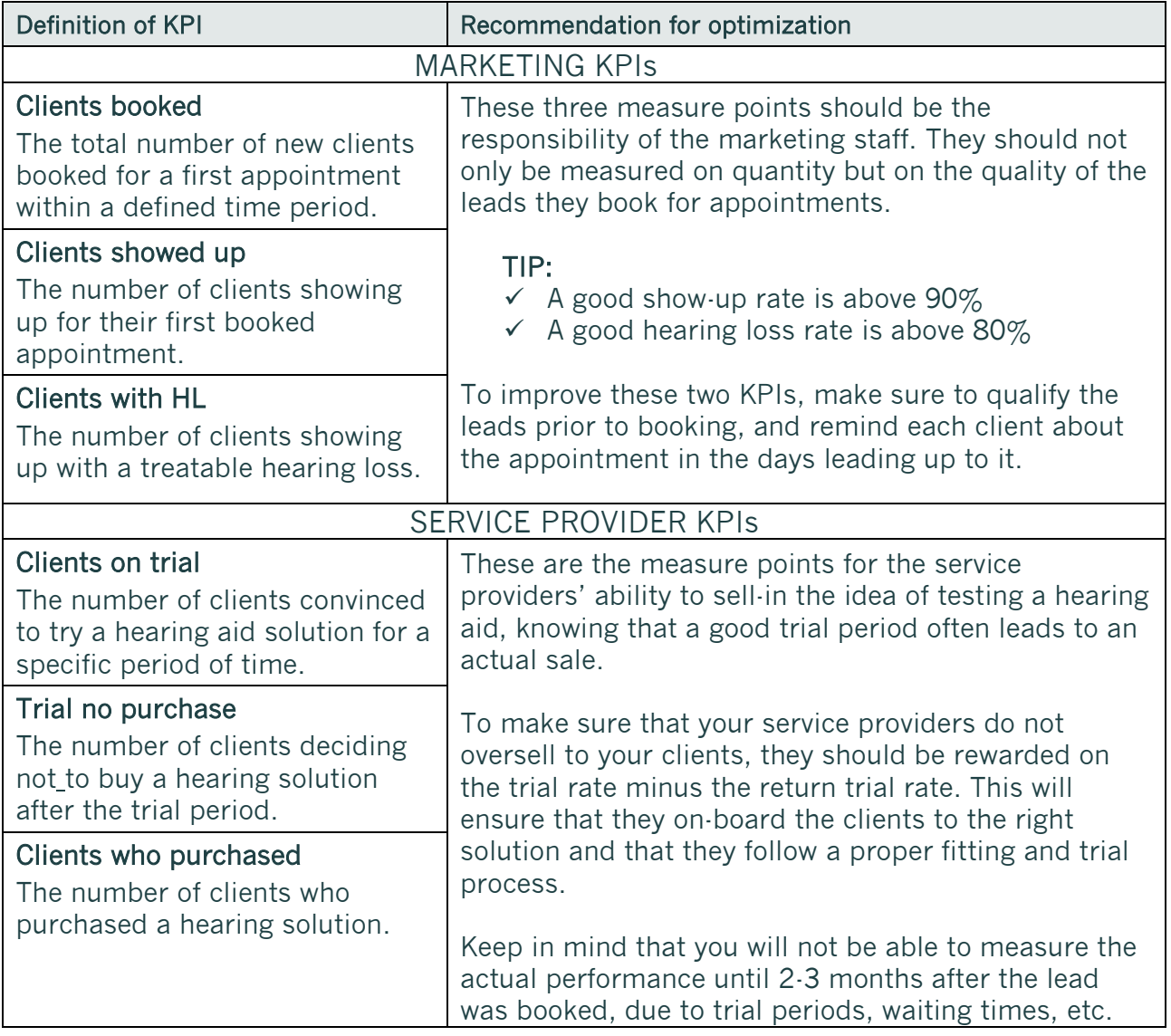

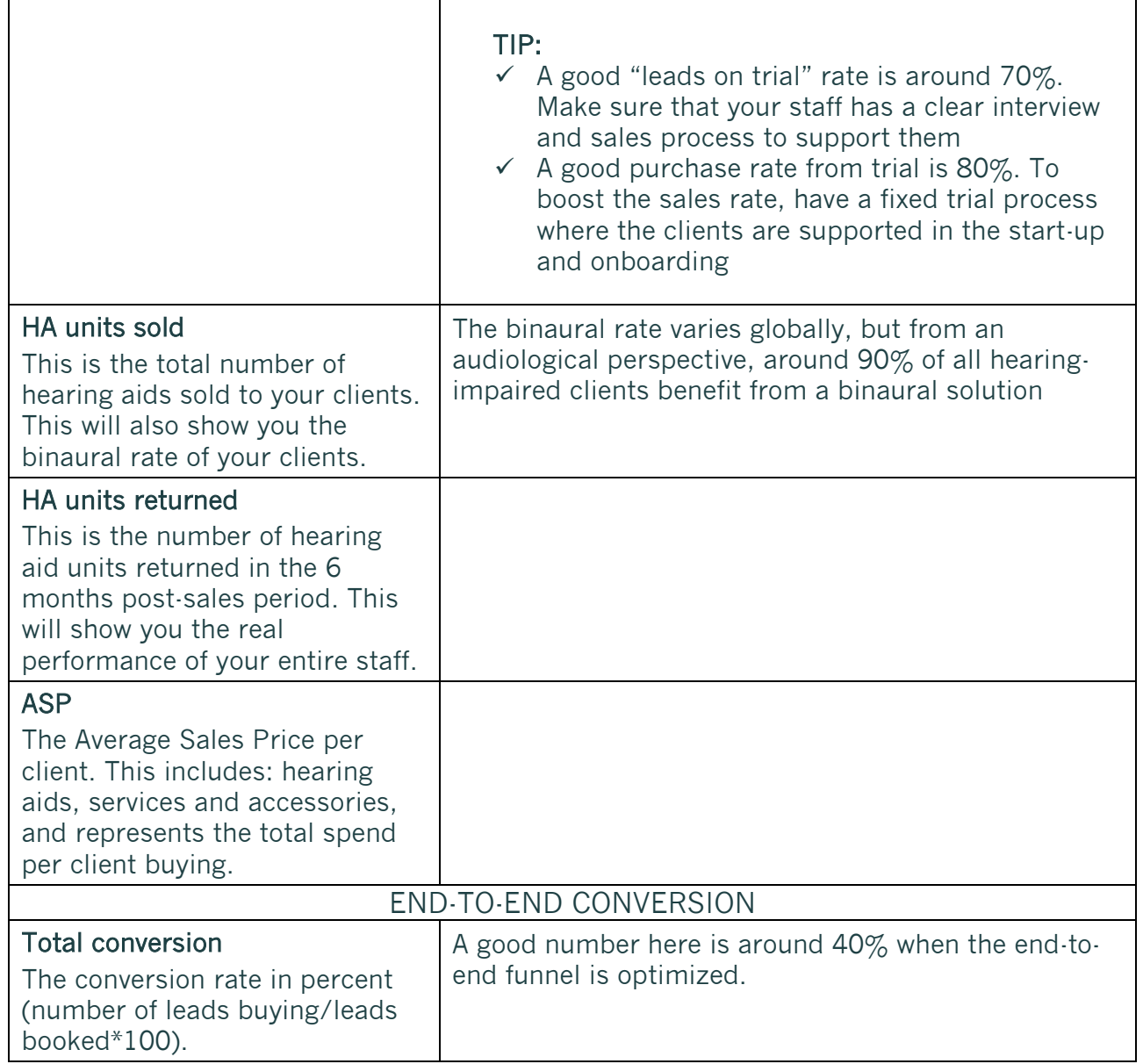

# <span id="page-11-0"></span>3.3 Sales trend report

The sales trends report enables managers to keep a finger on the pulse of the shop performance. It helps monitor the performance of sales teams, plan sales strategies, forecast sales and, most importantly, reduce the length of the sales cycle.

The report splits up opportunities into different groups so that you can see where your revenue streams stem from and how many open loans you have. This makes it possible to establish sales patterns, making it easier to set future budgets/targets.

#### Preview parameters (filters)

- Report date (identifies exact period)
- Period (month, quarter, year)
- Region
- Location
- Service provider

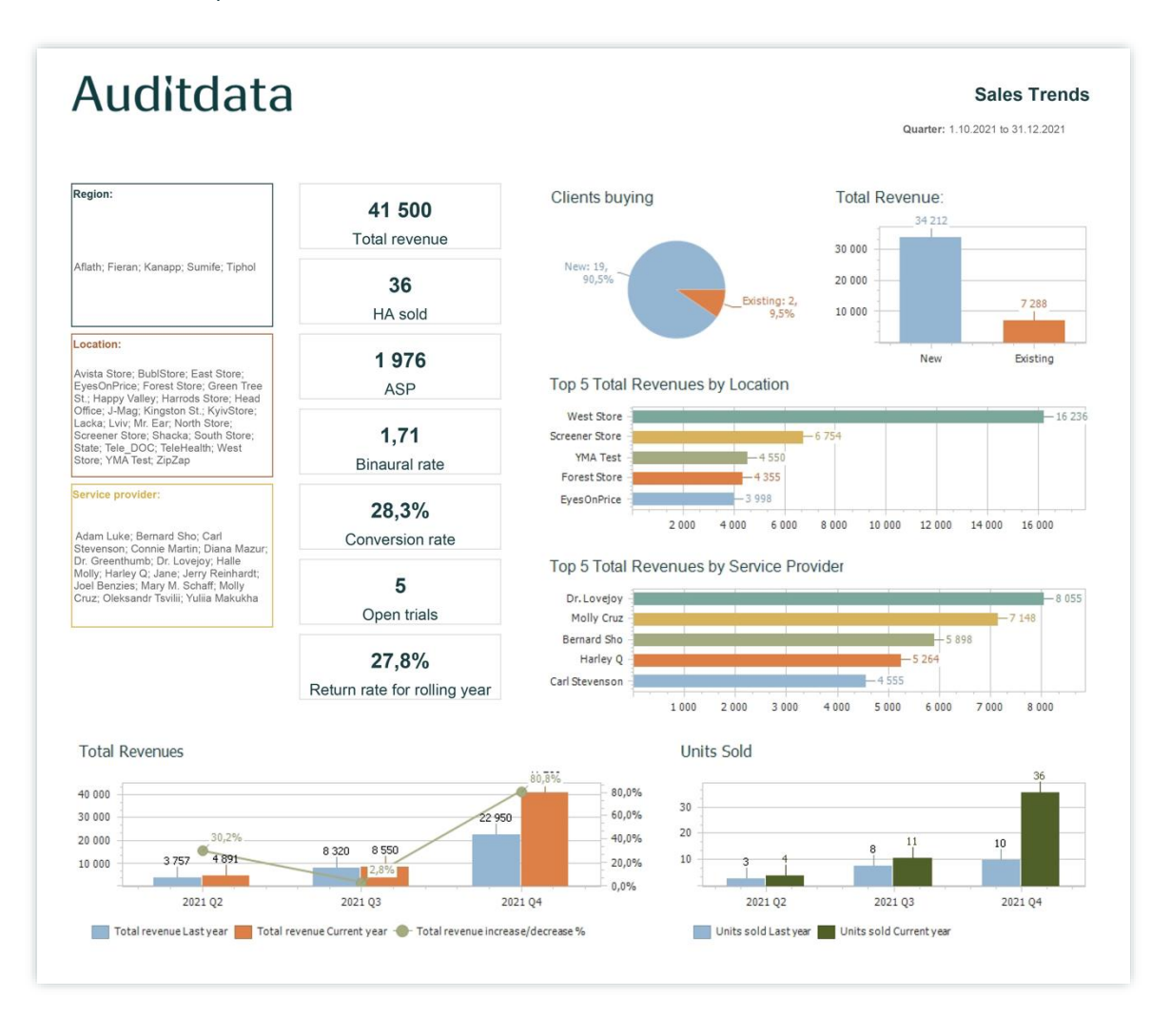

#### Definitions and calculations

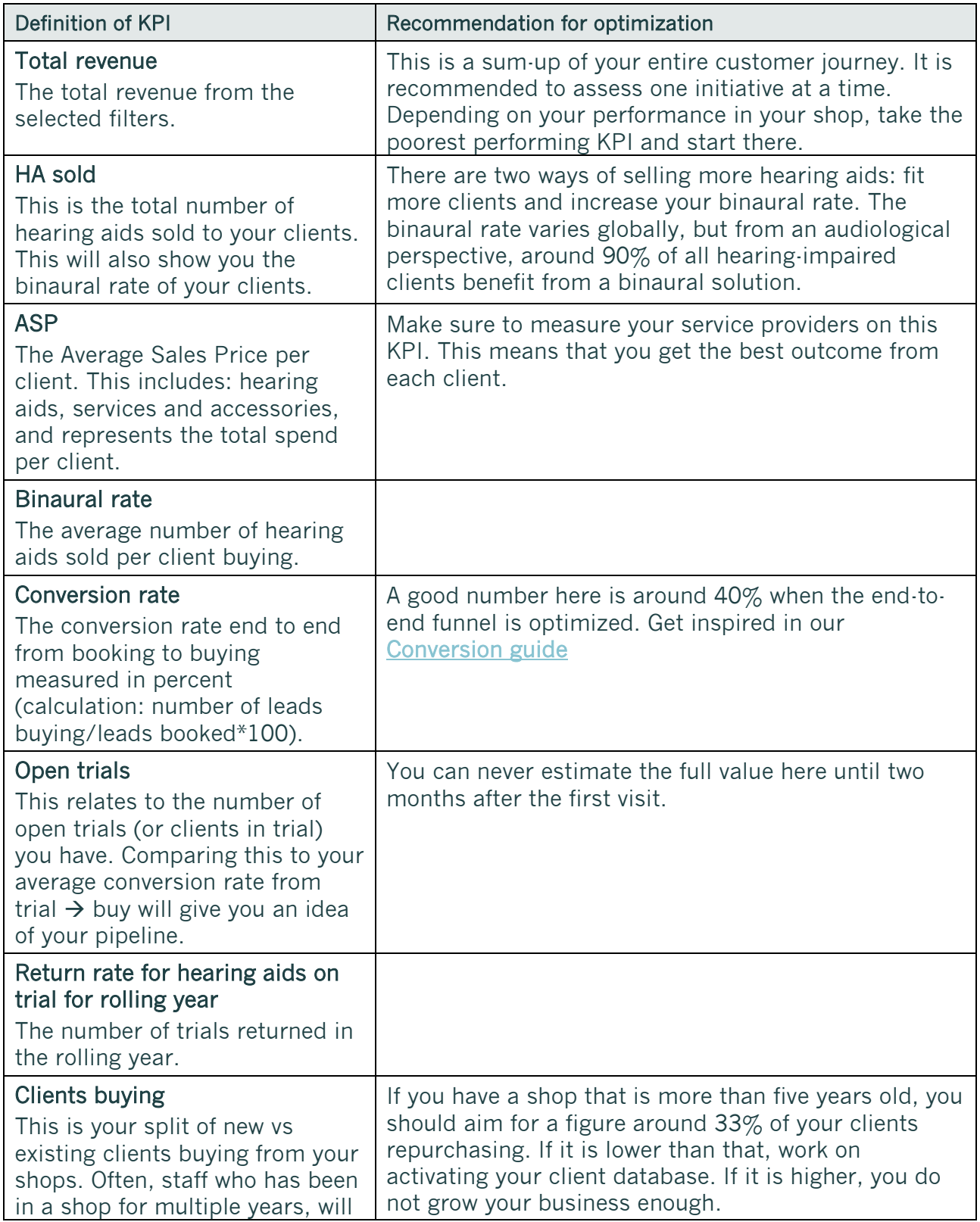

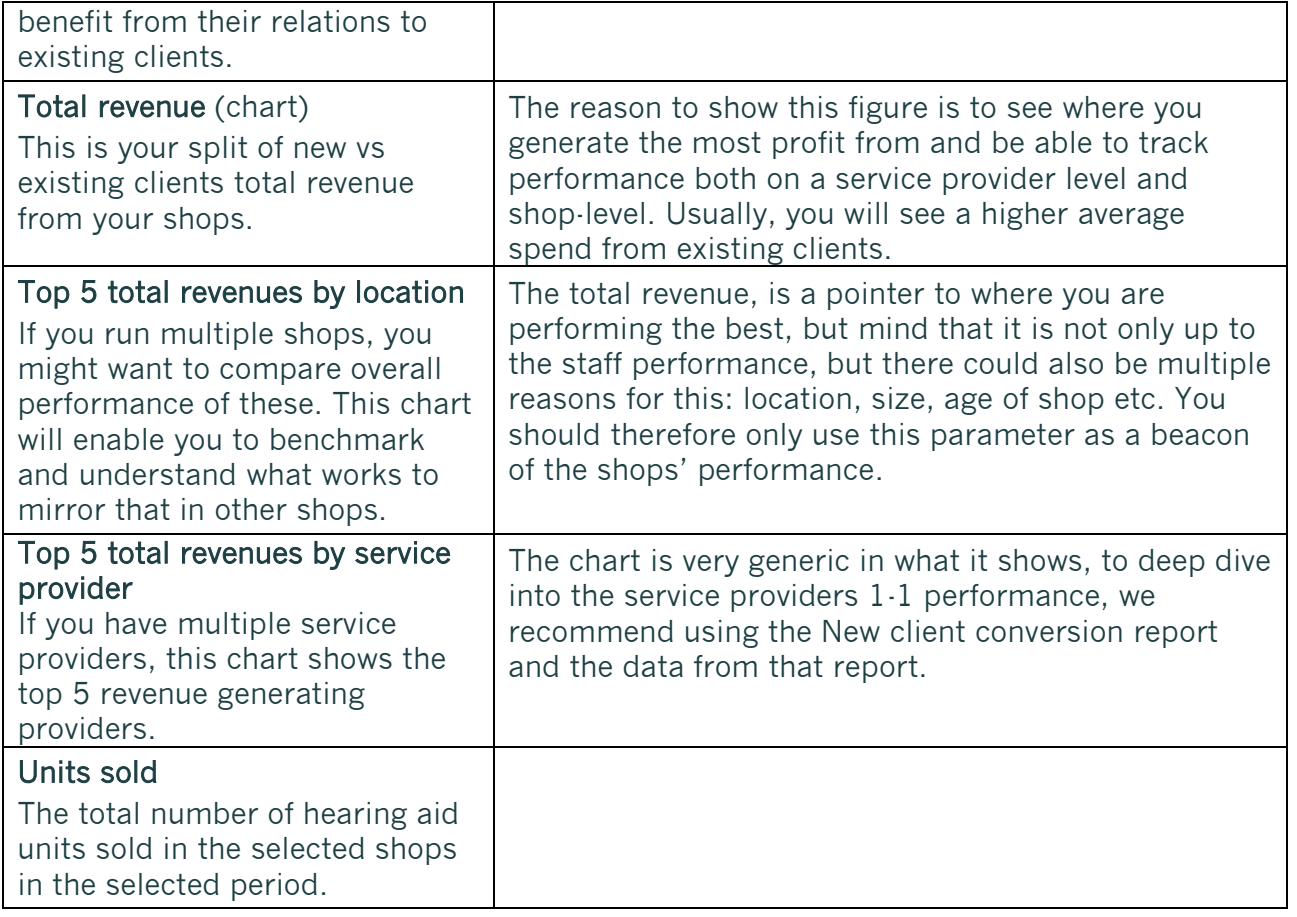

# <span id="page-14-0"></span>3.4 Service provider hourly report

Optimizing your schedule and using your staff efficiently is one of the most important areas to focus on in a shop.

#### By doing it right, you can:

- $\checkmark$  Earn more revenue with existing resources by delivering a detailed overview of the schedule, activities, and available resources across all centers of your practice
- $\checkmark$  Maximize revenue and decrease waiting time for new clients by using a scheduling blocking system
- ✓ Forecast busy or slow periods for marketing purposes and rostering staff

To support your efforts, we have set up a service provider hourly allocation report. This gives you a complete overview of the way the time is spent in the shops and can help you optimize schedules by planning, blocking, and prioritizing time. Within Manage, you can oversee staff centrally across different shops. This enables your business to automate vacation, sick leave, or other time off, which can support the outcome and stability of your shops.

#### Preview parameters (filters)

- Report date (identifies exact period)
- Period (week, month, quarter, year)
- Region
- Location
- Service provider

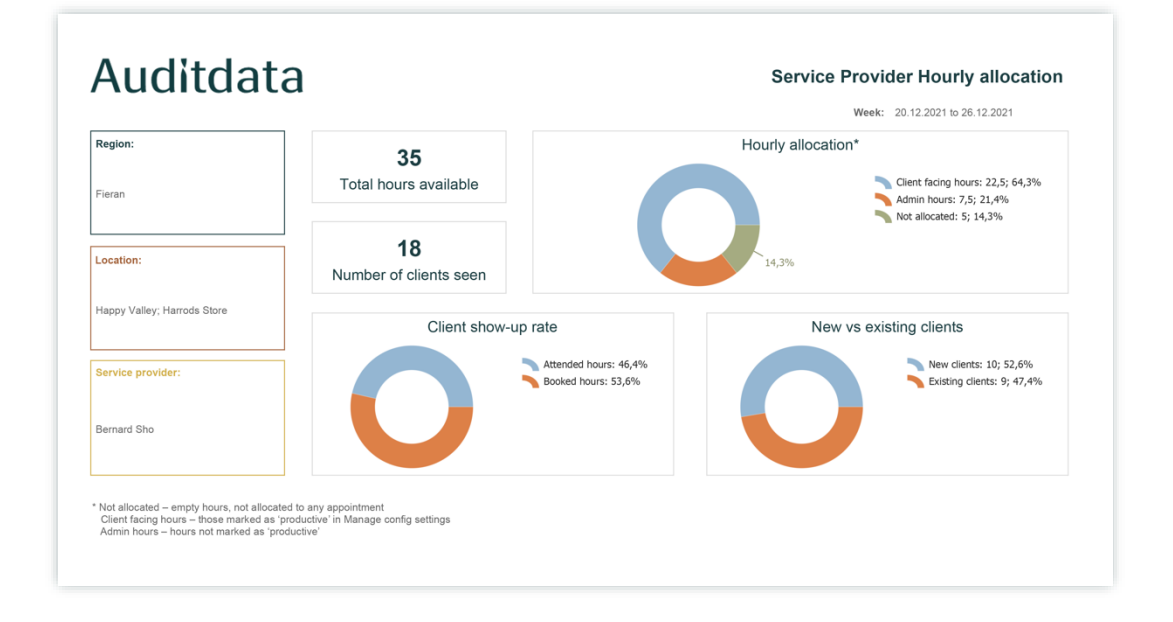

#### Definitions and calculations

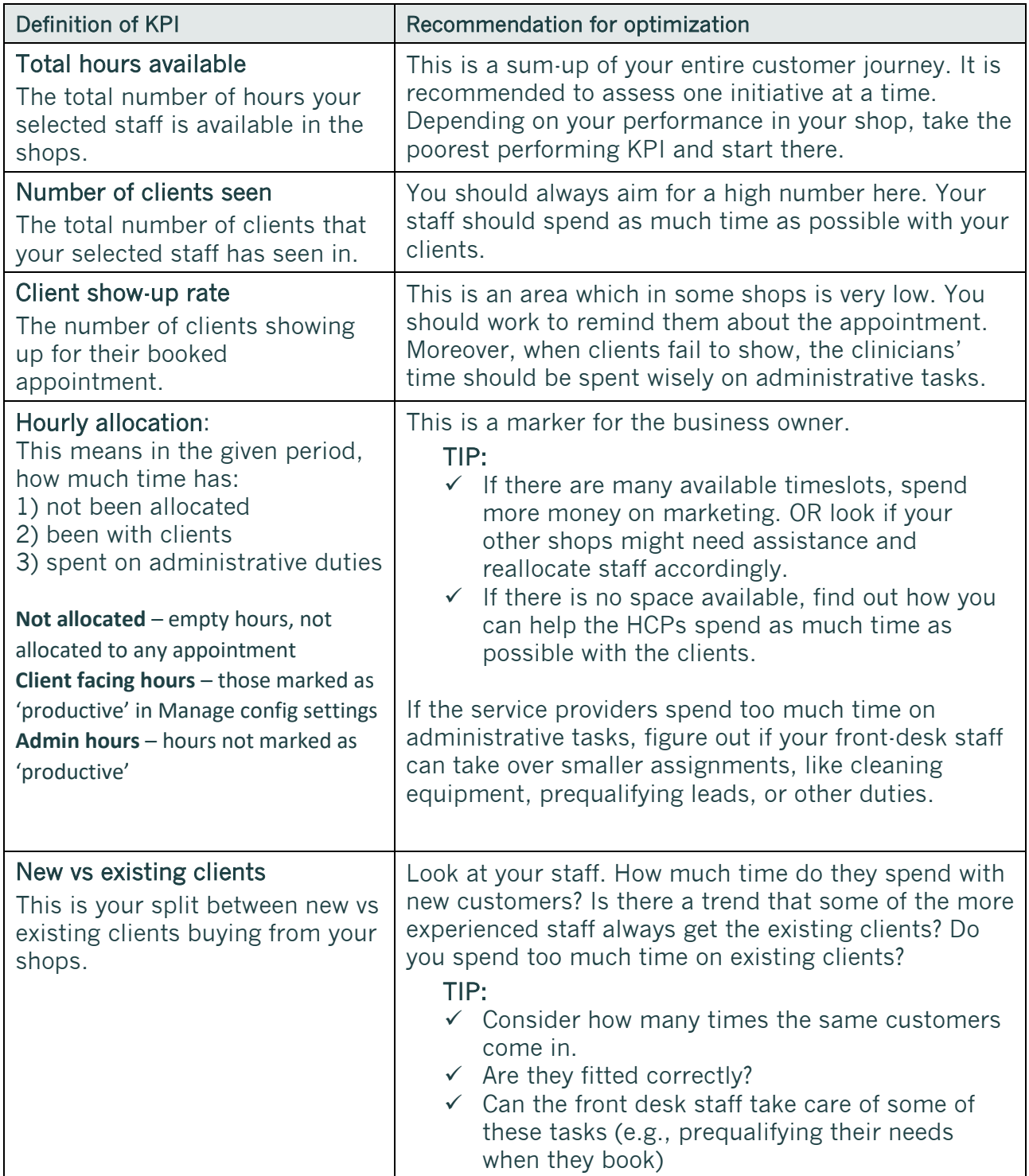

To get the right data points into the report, make sure to tag your appointments correctly in Manage. Please follow the below instruction to make sure that you do it correctly.

To find setup for hours you need to:

1. Click on Profile and select Environment settings in Manage.

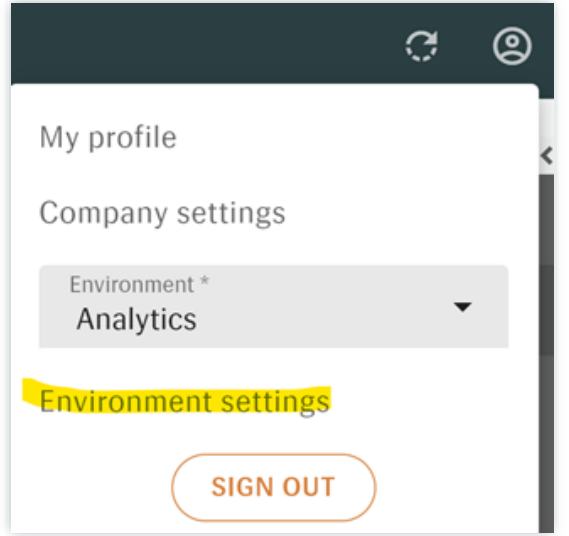

2. Select Configure System Settings.

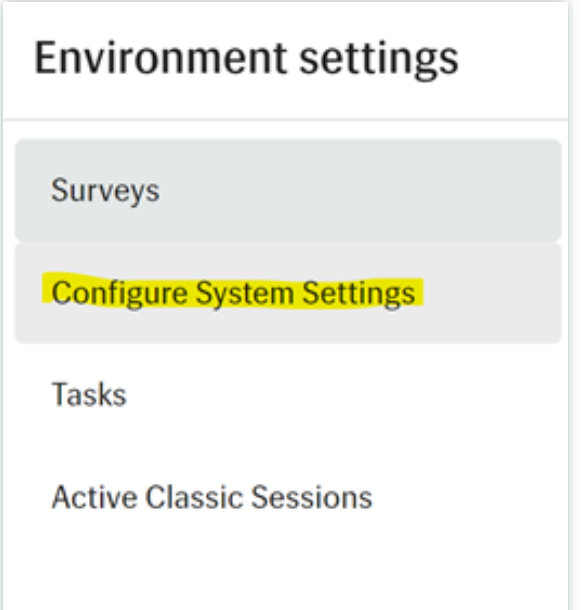

3. Go to Scheduling and open Appointment Reasons settings.

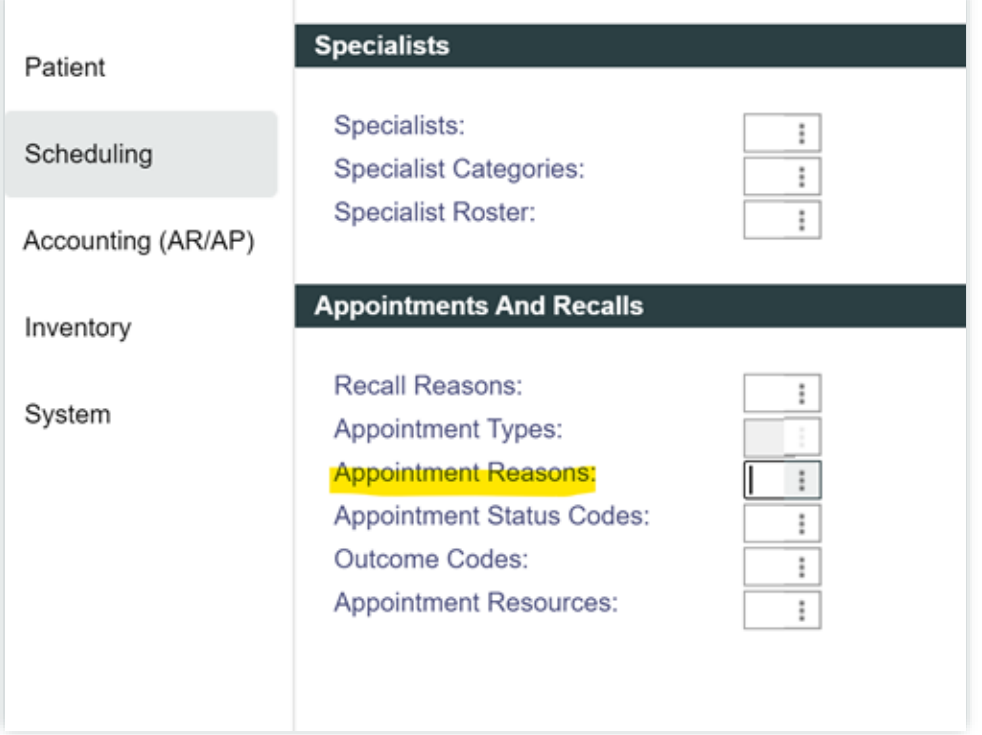

4. Define whether an appointment reason belongs to Productive hours or not.

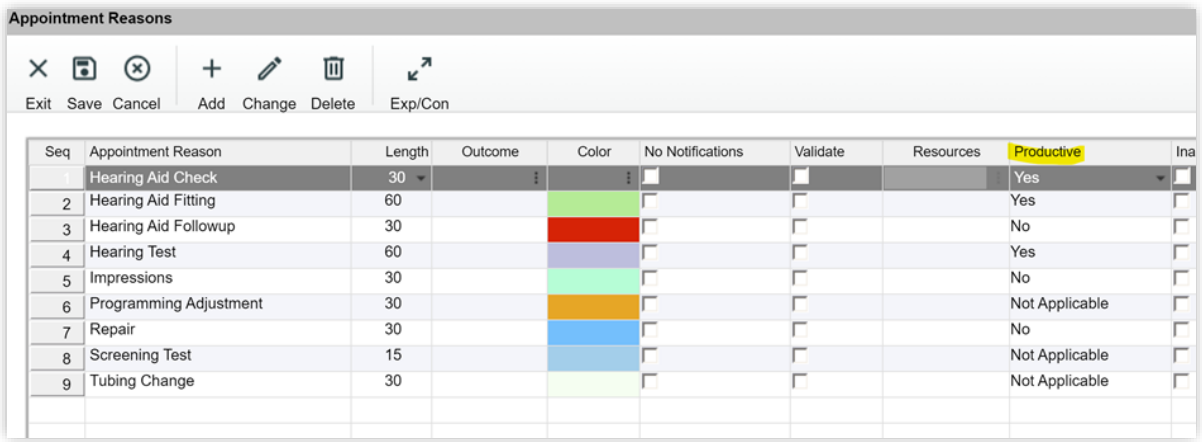